## **Print på VUC Storstrøm for kursister (udskriv)**

På VUC Storstrøm har du mulighed for at printe på vores kopimaskiner. Du skal bruge dit studiekort og dit UNI-login. Udskriften sker via en printkø, som hedder FollowMe, og som skal installeres på din computer.

For at installere FollowMe skal du gøre følgende på din computer:

- 1. Klik: **Søg**
- 2. Skriv: **kør**
- 3. Tryk: **Retur**
- 4. I feltet Åbn skriver du**: \\wfmenia.informatik.vucstam**

5. Login ind med følgende: Brugernavn: **informatik\dit uniloginbrugernavn**  Adgangskode: **din uniloginadgangskode**

Kryds af i **Husk** 

6. Find printeren **FollowMe** og dobbeltklik på den

Printeren installeres nu på din computer. Når den er færdig åbnes en lille dialogboks, som hedder **FollowMe.**

I menuen **Printer** kan du vælge **Benyt som Standardprinter**, så vælges denne printer automatisk til dine udskrifter.

Ved kopimaskinen skal du identificere dig: **Læg dit studiekort til kortlæseren** på kopimaskinen (kortlæseren finder du under betjeningspanelet)

Første gang du bruger FollowMe-printeren skal indtaste dit UNI-login på maskinen. Når det er gjort, kobles dit UNI-login til dit studiekort, og fremover er det nok at identificere dig med dit kort. Kopimaskinen svarer med en menu, hvor du kan vælge funktionerne print, kopi og scan. **Placér dit kort ved dette symbol på kopimaskinen** 

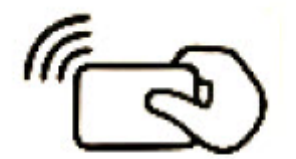

Placér dit kort ved dette symbol på kopimaskinen